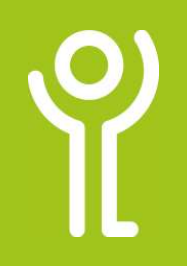

If you are working with a large spreadsheet and you are moving around it you may find that the headings disappear from view as you scroll down and/or across. You can prevent this from happening by freezing the panes.

## How do I freeze/unfreeze a pane?

1. Select the cell BELOW and to the RIGHT of the cells you wish to freeze. 2. Click to display

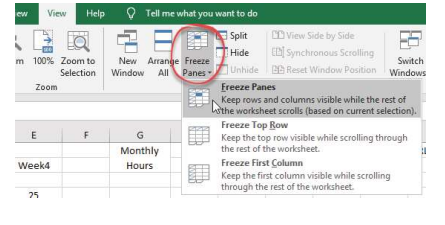

- the 'View' ribbon. 3. Click the 'Freeze
- Pane' drop down menu button.
- 4. Click 'Freeze Panes'. OR Click 'Freeze Top Row/First Column'.

To unfreeze your rows/columns repeat the steps above choosing 'Unfreeze'.

In the example opposite cell B4 is selected. If 'Freeze Panes' was chosen column A and rows 1-3 would be 'frozen'.

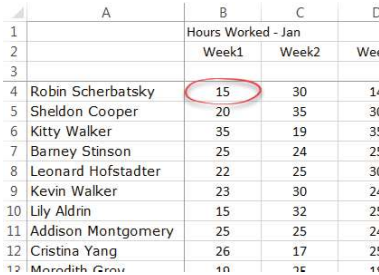

No matter how much you scroll down or across the column

titles (Hours Worked, Week (Rows 1-3)) and the staff names (Column A) will always appear along the top and down the side of the worksheet.

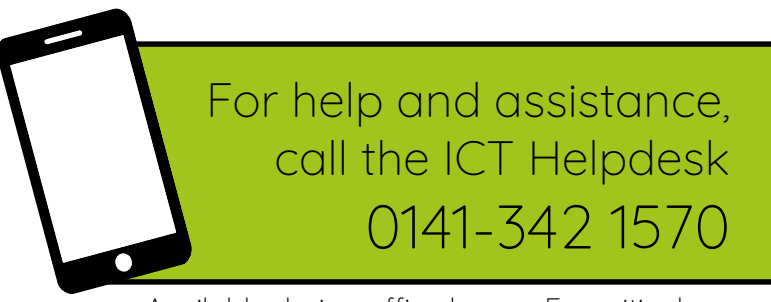

Available during office hours. For critical support at other times refer to the out-of-hours phone list.

Part of the 'How do I...' series of helpsheets. For more, visit ictsupport.key.org.uk